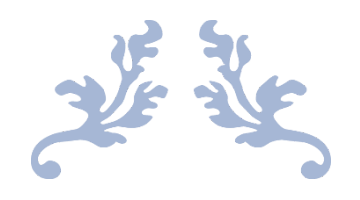

# **OCCUPATION CERTIFICATE USER MANUAL**

FMDA

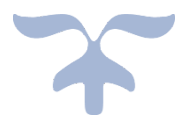

## **Contents**

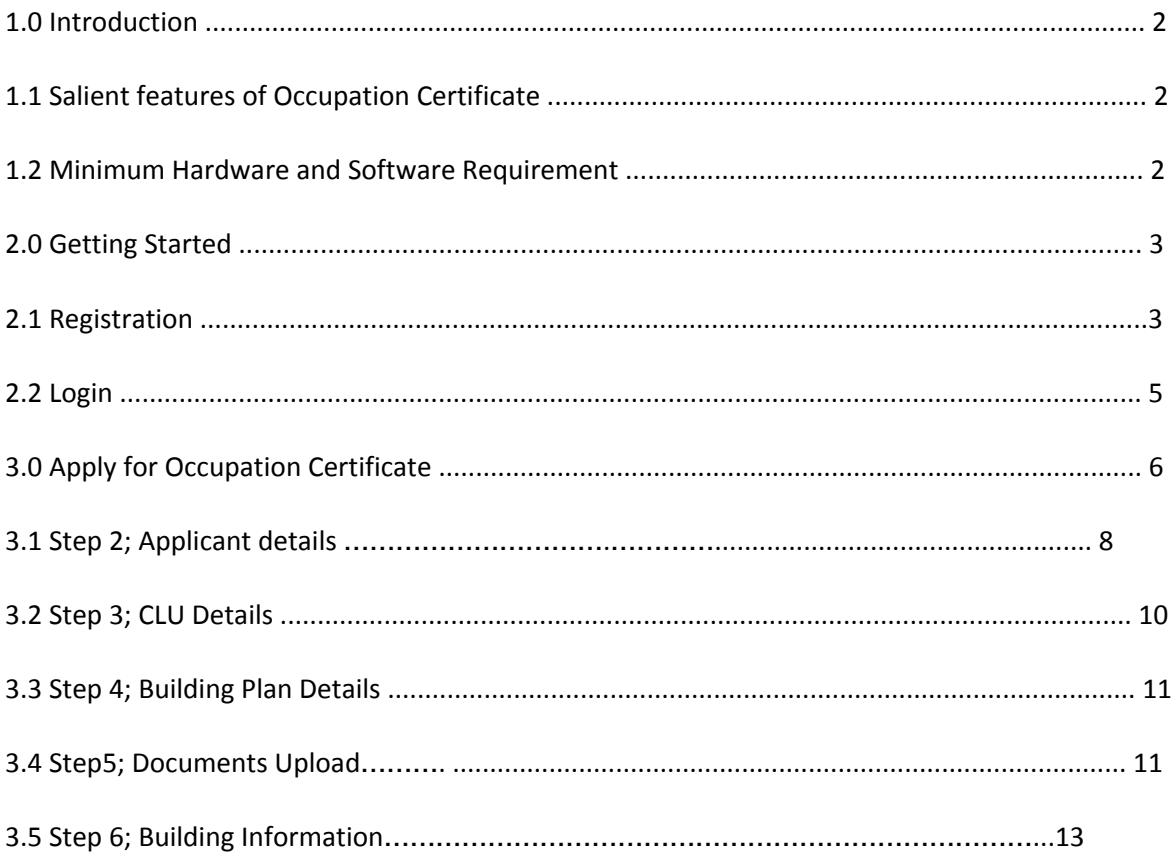

## **1.0 Introduction**

Occupation Certificate is an e-Governance service where applicant can submit application for Occupation Certificate. The Applicants have the benefits of registering themselves as users and owning personal profile in the Online environment. Online submission of application aims to put the application in public domain where the applicant submits the applications with the relevant documents to the Department and finally receives the permission. It enables authorities to check the application related documents and follow the approval processes.

## **1.1 Salient features of Occupation Certificate**

- Submit application for occupation certificate.
- Updation of Status on key events via SMS and Email.

## **1.2 Minimum Hardware and Software Requirement OFA supports the following web browser**:

- Chrome
- Safari
- Firefox

## **2.0 Getting Started**

Type URL https://fmda.haryana.gov.in in the address bar of the browser.

Once the web site is connected, the Home page will appear as shown in Screen 1.

# **2.1 Registration:**

To Register with us Click on **LOGIN** as shown in Screen 1 below.

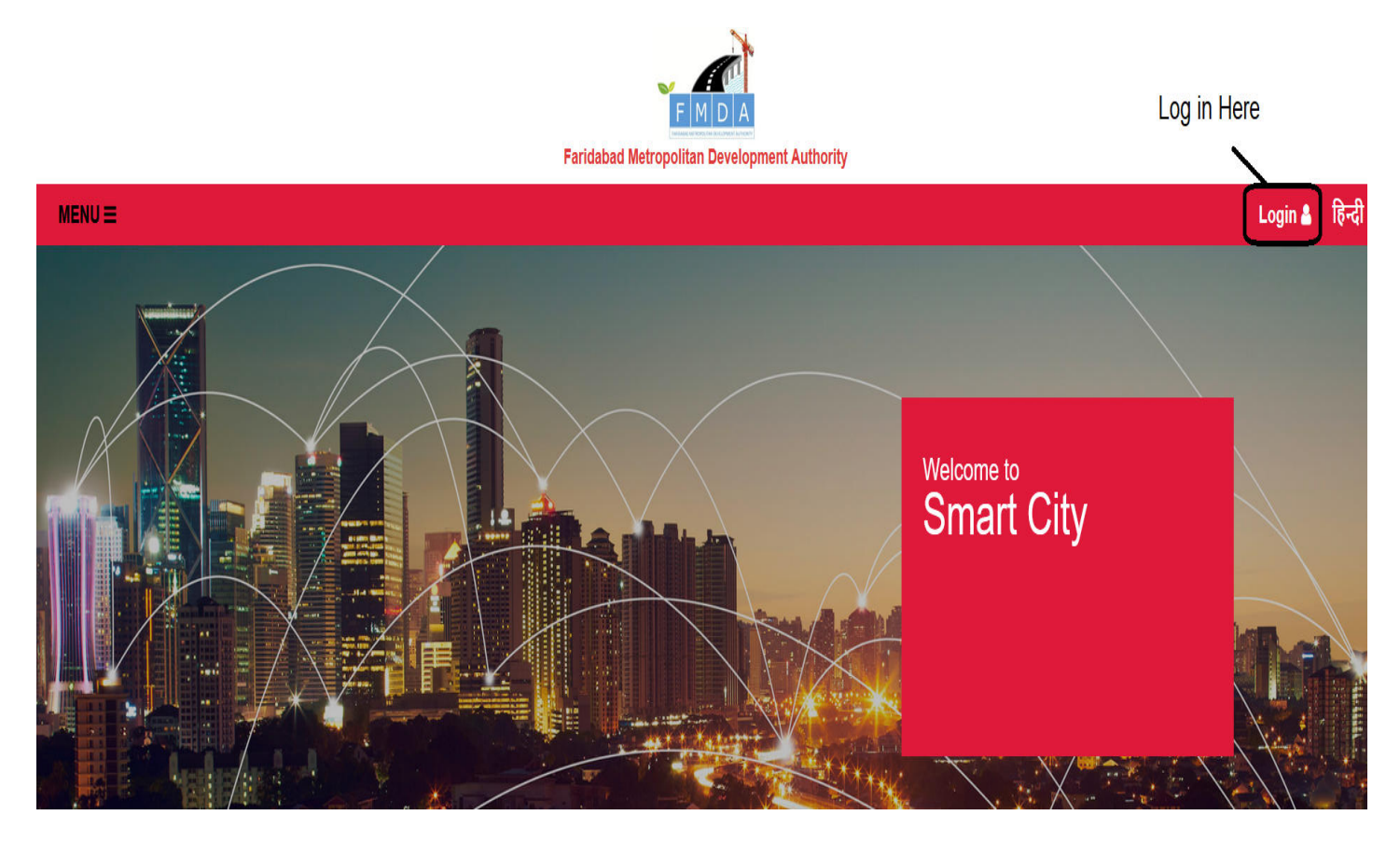

**Screen 1**

After clicking on **LOGIN** button , new screen appears as shown in screen 2 below.

Click on **Register** button, see screen 2 .

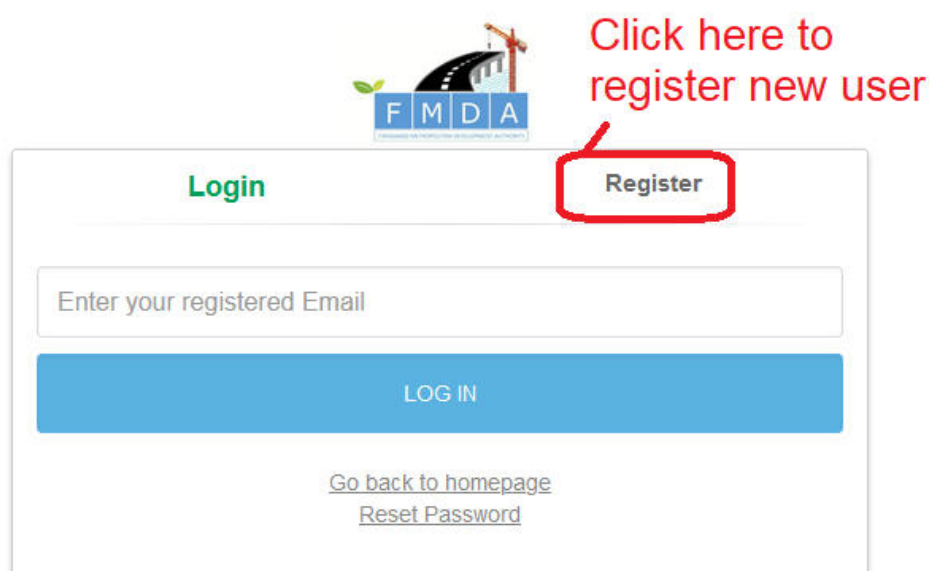

**Screen 2**

The user can register his profile by filling the basic information in the screen-3 below.

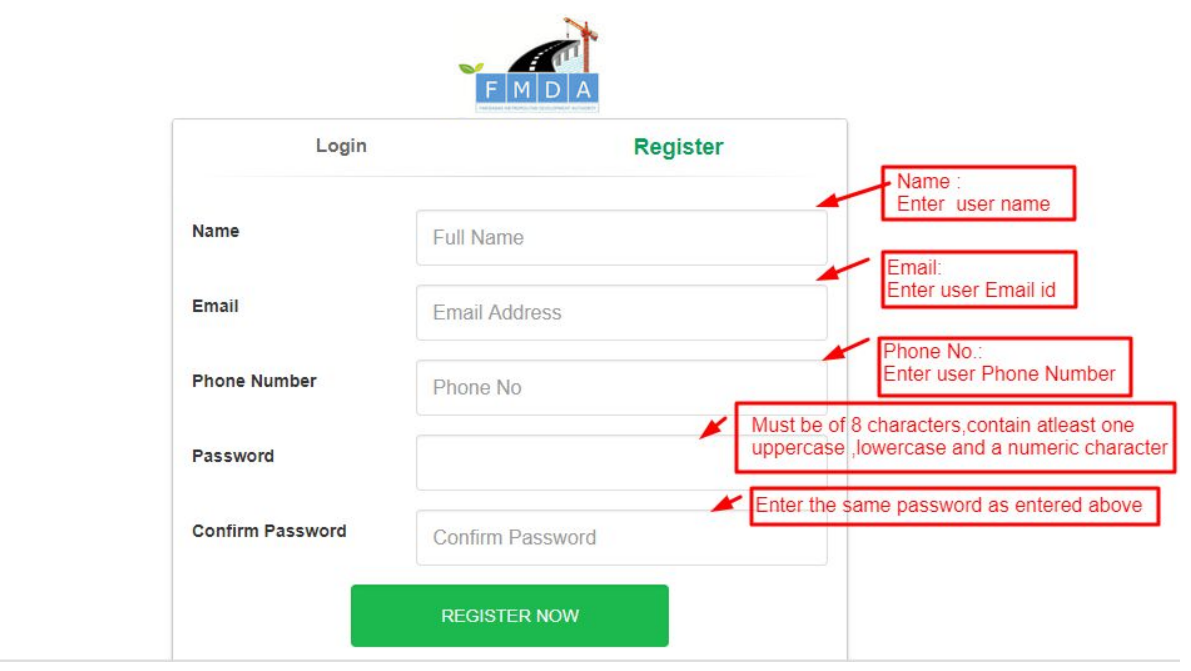

#### **Screen 3**

After filling all the details on screen 3, click on REGISTER NOW and screen 4 appears.

Now enter verification code received on user Email Id and Phone Number .

After clicking on REGISTER NOW shown on screen 4, User gets registered with us.

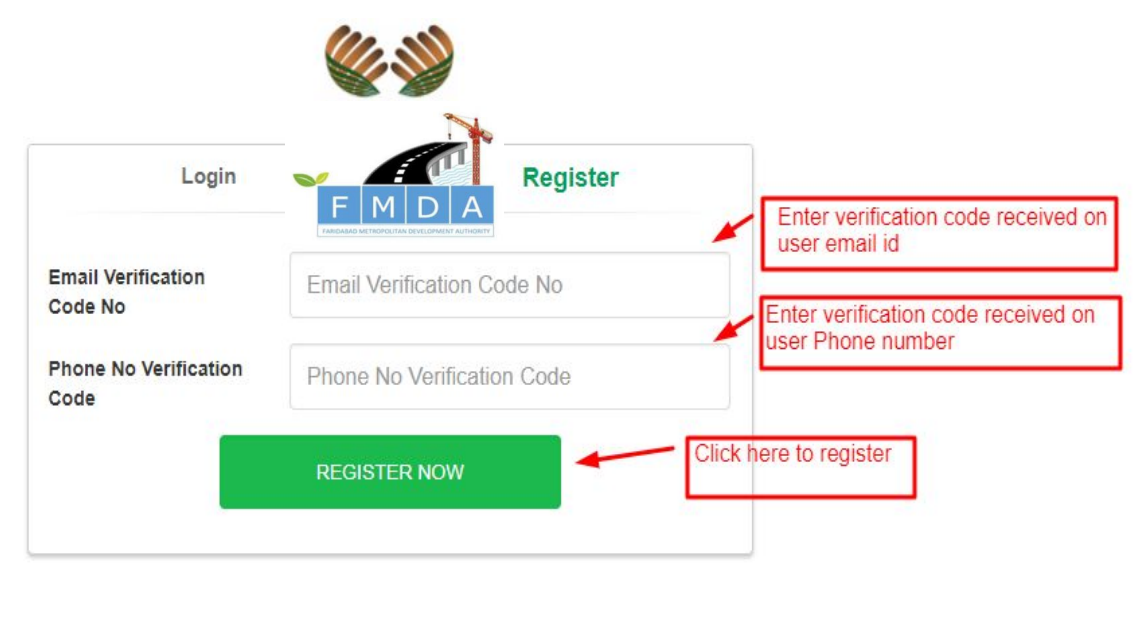

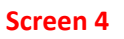

Now next screen appears and enter your registered Email id on this screen and click on LOGIN button as shown on screen 5.

## **2.2 LOGIN**

Existing users can directly LOGIN by clicking on LOGIN appearing on the top right of Screen 1 then screen 2 appears. Now user can fill registered Email id in the column provided and click LOGIN.

On successful login user will be provided with services viz. apply for CLU, submission of public opinions, booking of stadium and building plan approval, Infrastructure development plan submission and occupation certificate.

Applicants will be able to file for various services online through Dashboard.

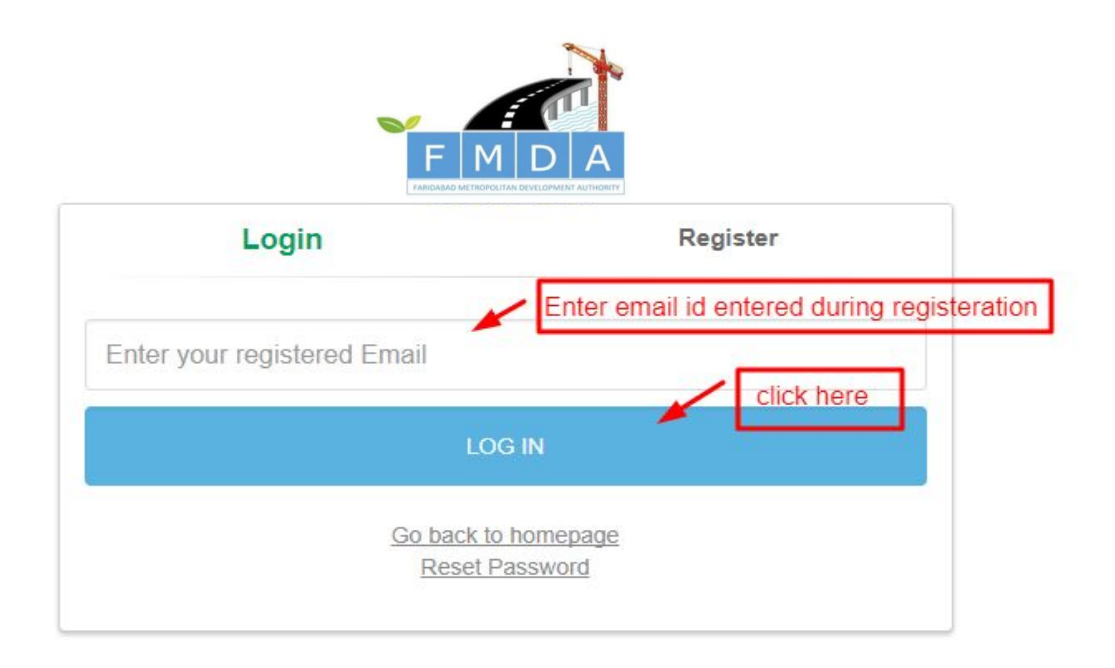

**Screen 5**

## **3.0 Apply for Occupation certificate (OC- Change of Land Use) :**

For applying occupation certificate, click on **APPLY** button as shown on screen6.

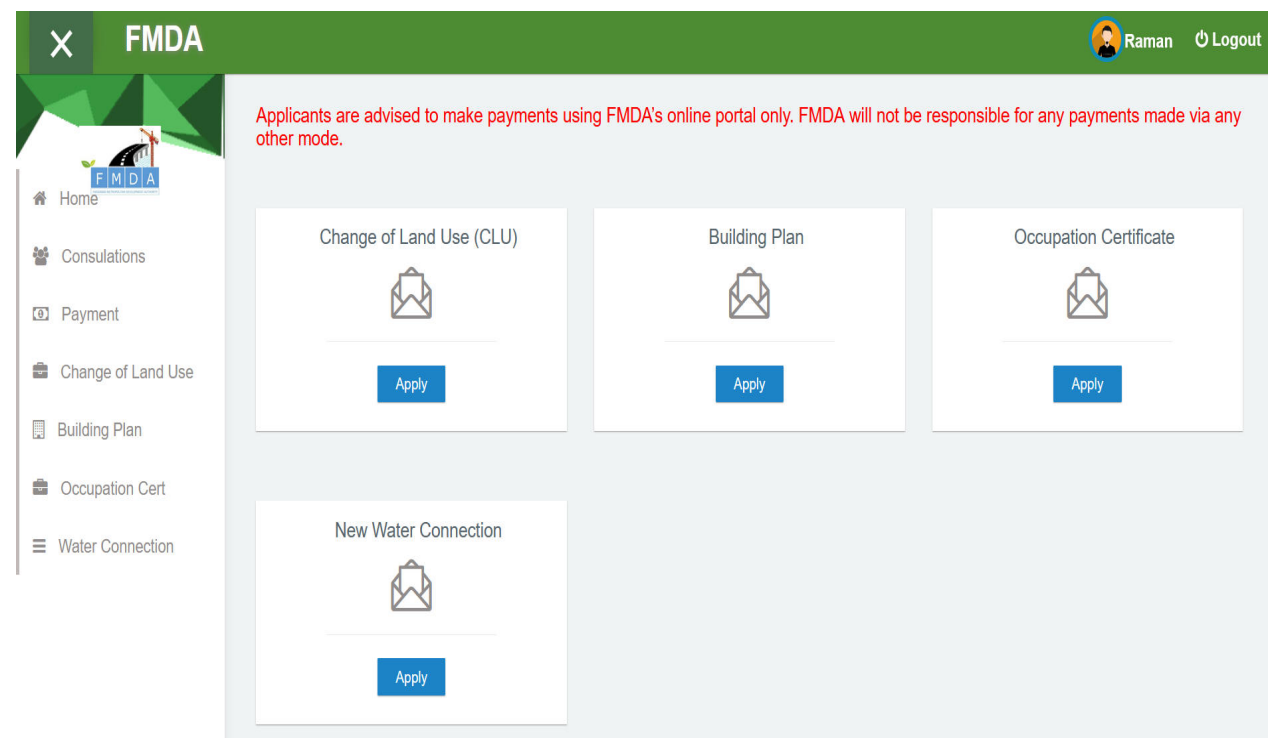

**Screen 6**

After clicking on APPLY, next screen appears as shown on screen 7.

Filing application for OC is divided into 6 steps. See screen 7.

**3.1 Step 1** is for Applicant's details as shown in screen 8.

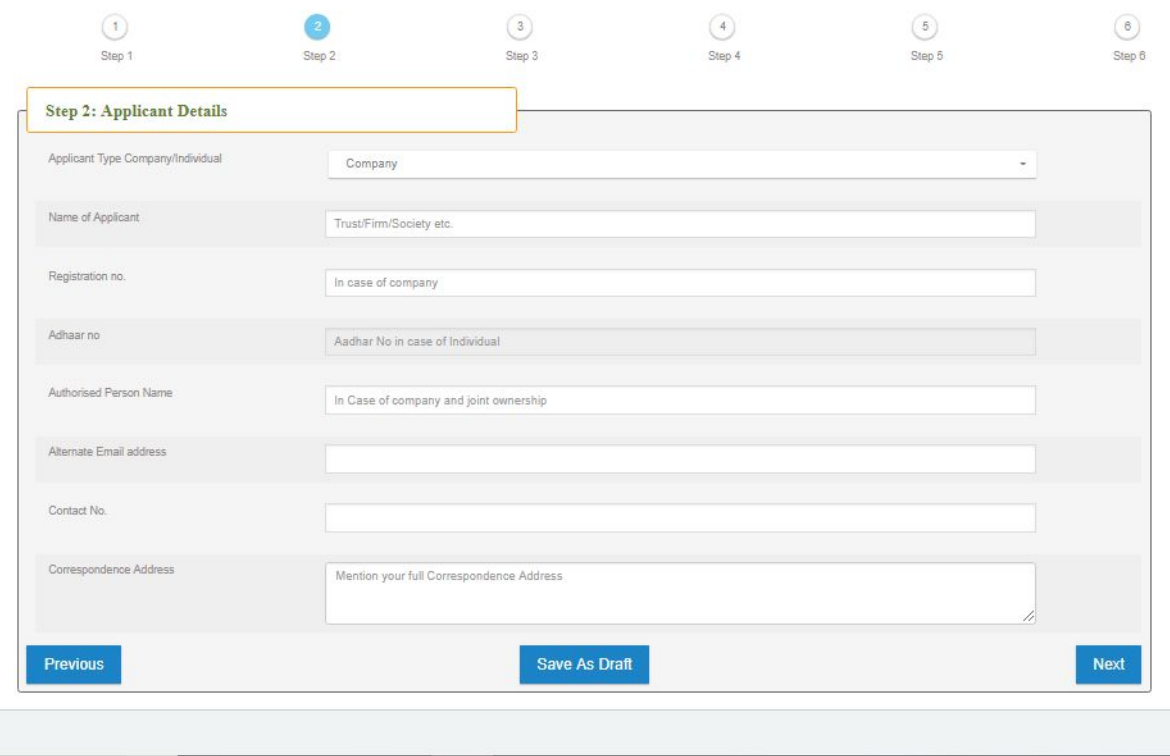

#### **Screen 8**

First column on screen 8 is Applicant type, this column has drop down as shown in screen 9 below .

Select your type from this drop down.

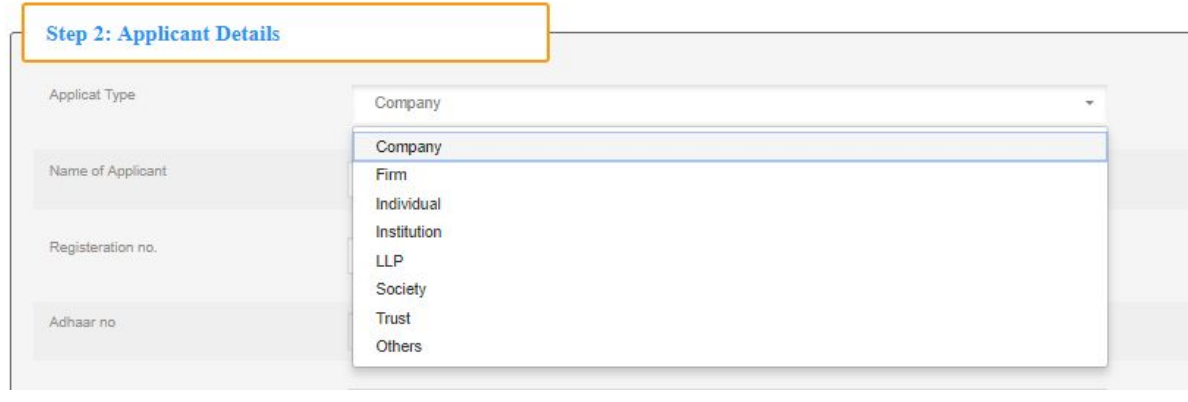

**Screen 9**

Fill all the columns as per instructions provided on screen 10 and click on **SAVE AS DRAFT** to save the entered data.

**Note**: Registration No. will be left blank in case of individual and Aadhar no. will be left blank for cases other than individual.

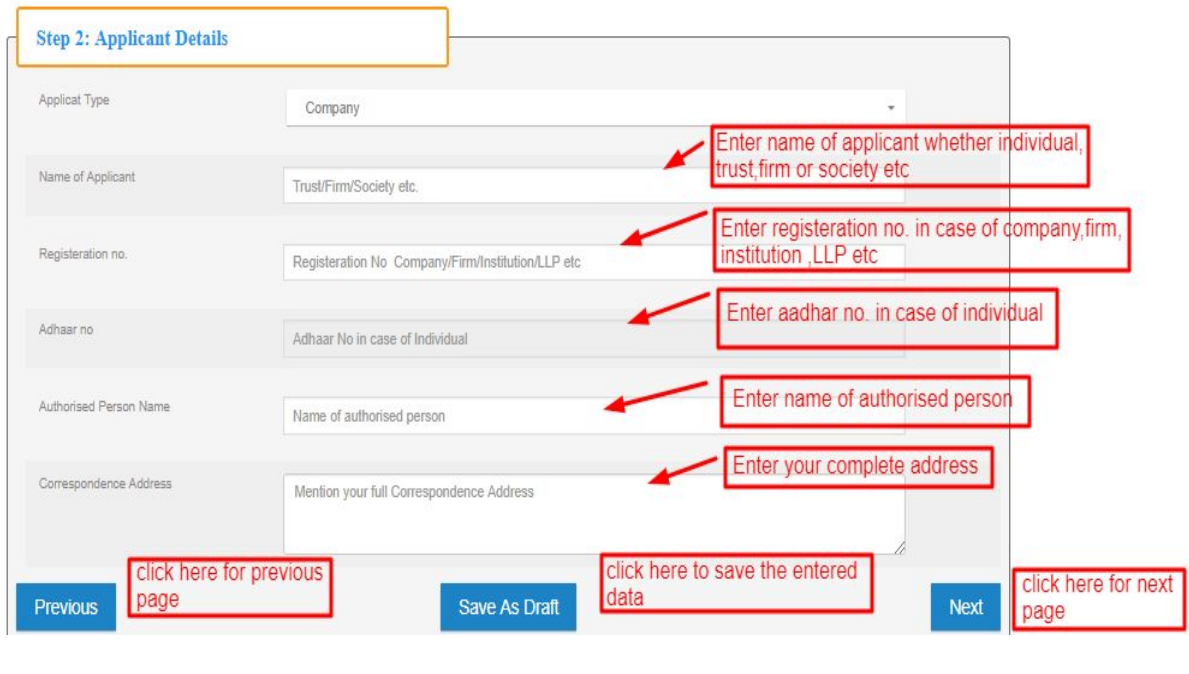

**Screen 10**

Click on next or directly on step 3 on top of screen to visit step 3.

**3.3 Step 3** contains site details. Fill up all the asked data with the help of guidelines provided on screen 11 below.

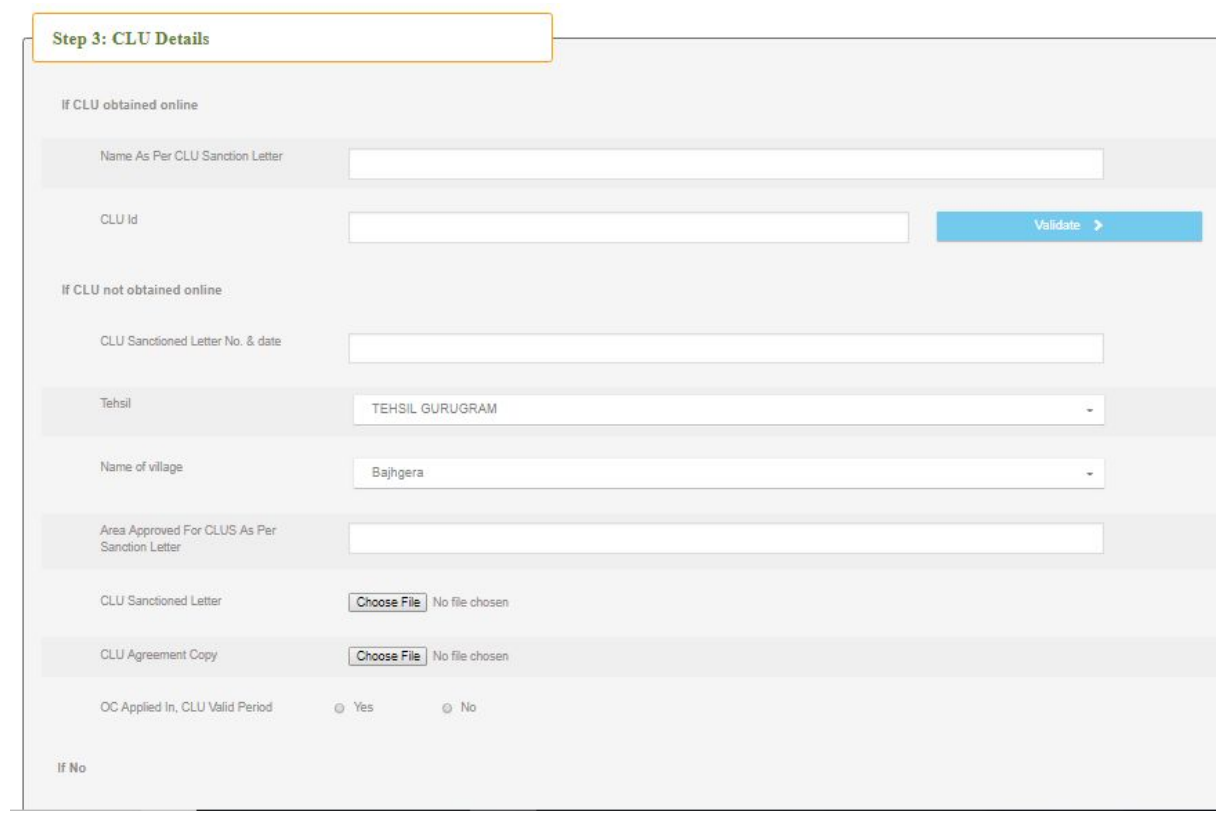

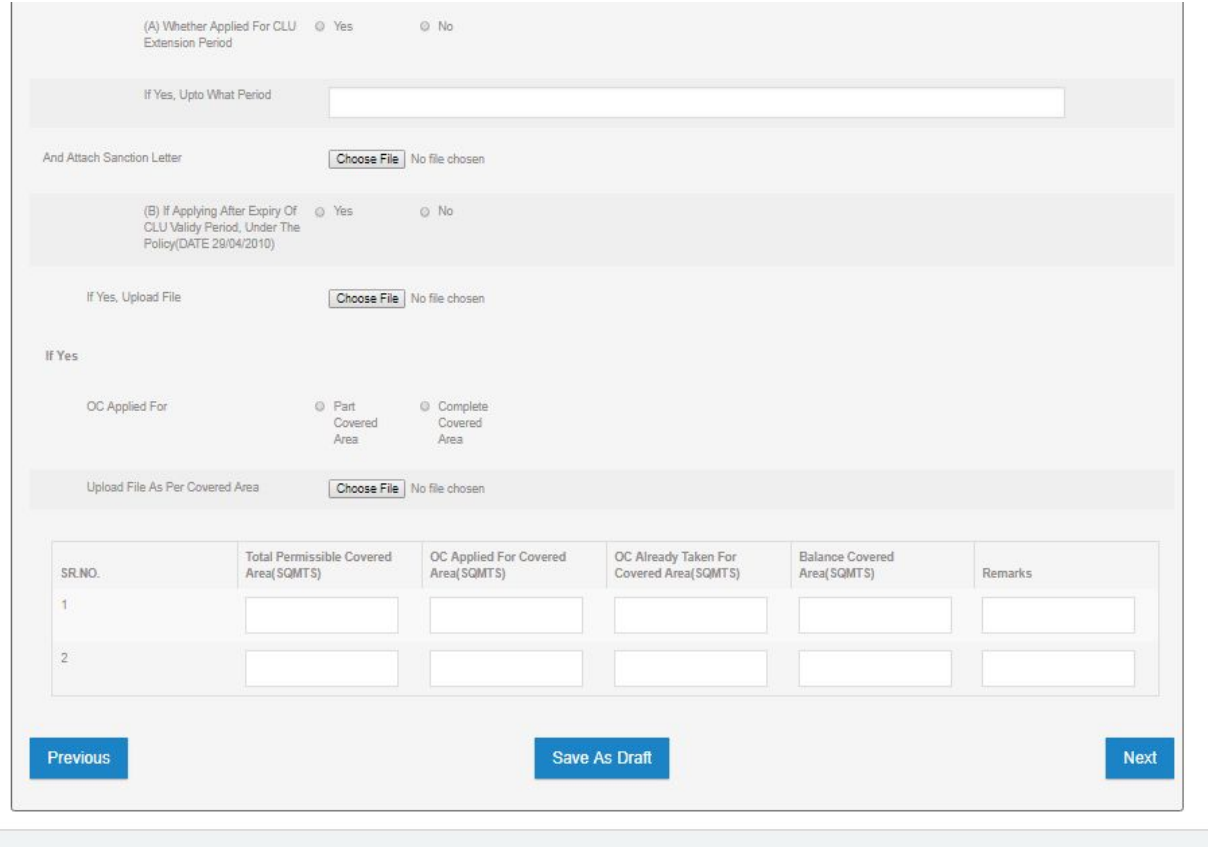

**Screen 11**

**3.4 Step 4** is all about Building plan details , Upload the Building plan approved and plan sanction letter, also fill other details asked.

## **Screen 12**

Press **Save as draft** button and move to step 5.

**3.5 Step 5** is all about documents Uploading, upload all the documents asked. See Screen 13.

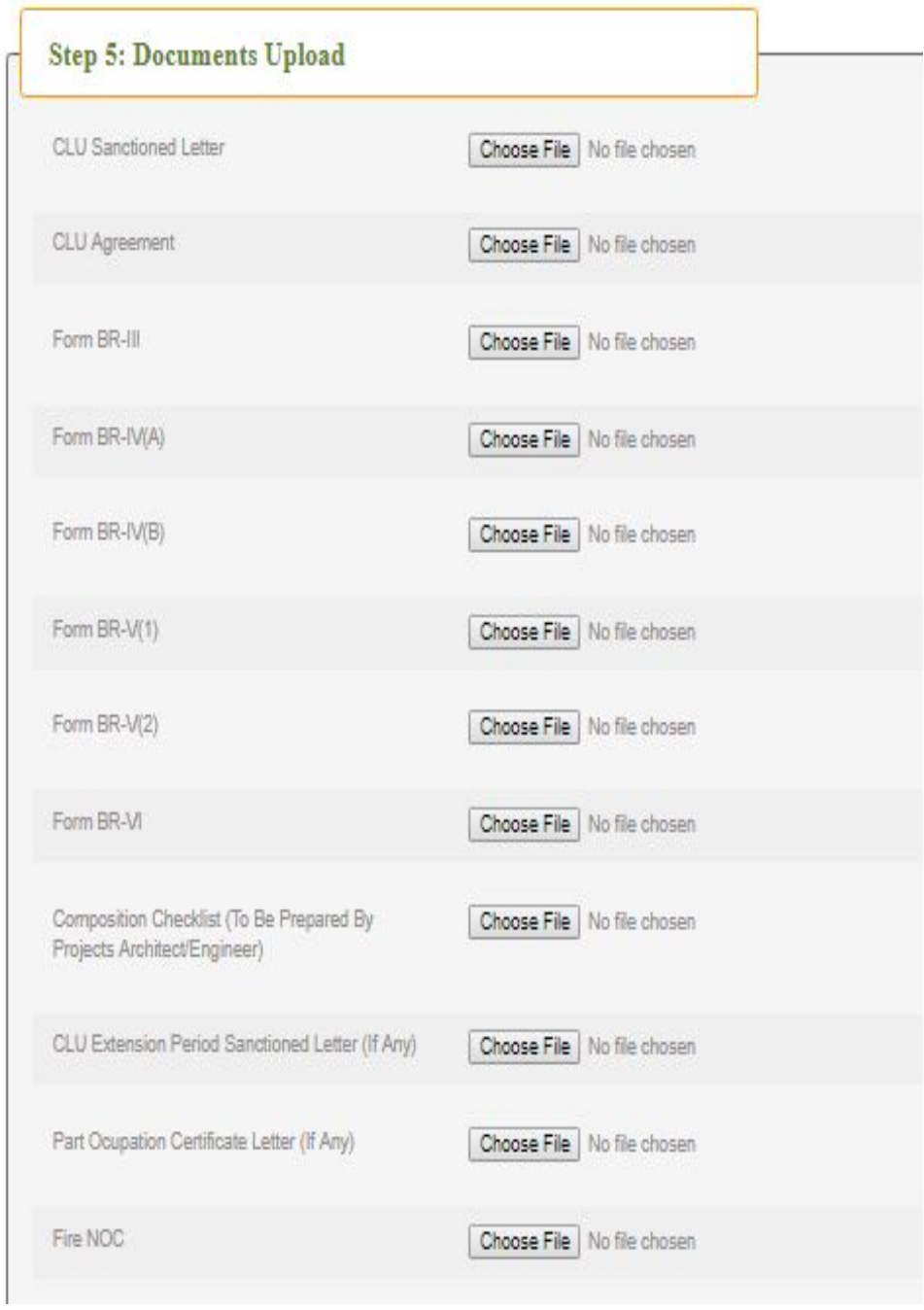

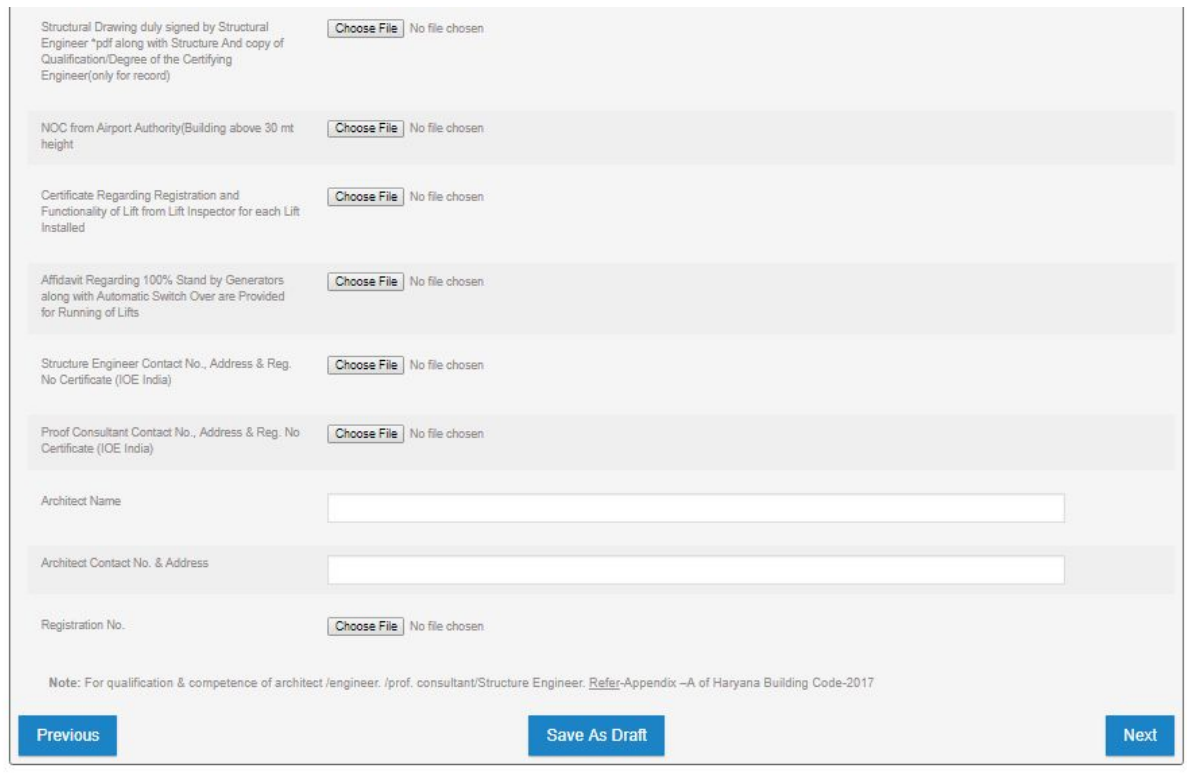

**Screen 13**

**3.6 Step 6** is about Building Information, fill all the details asked about building constructed. See screen 14.

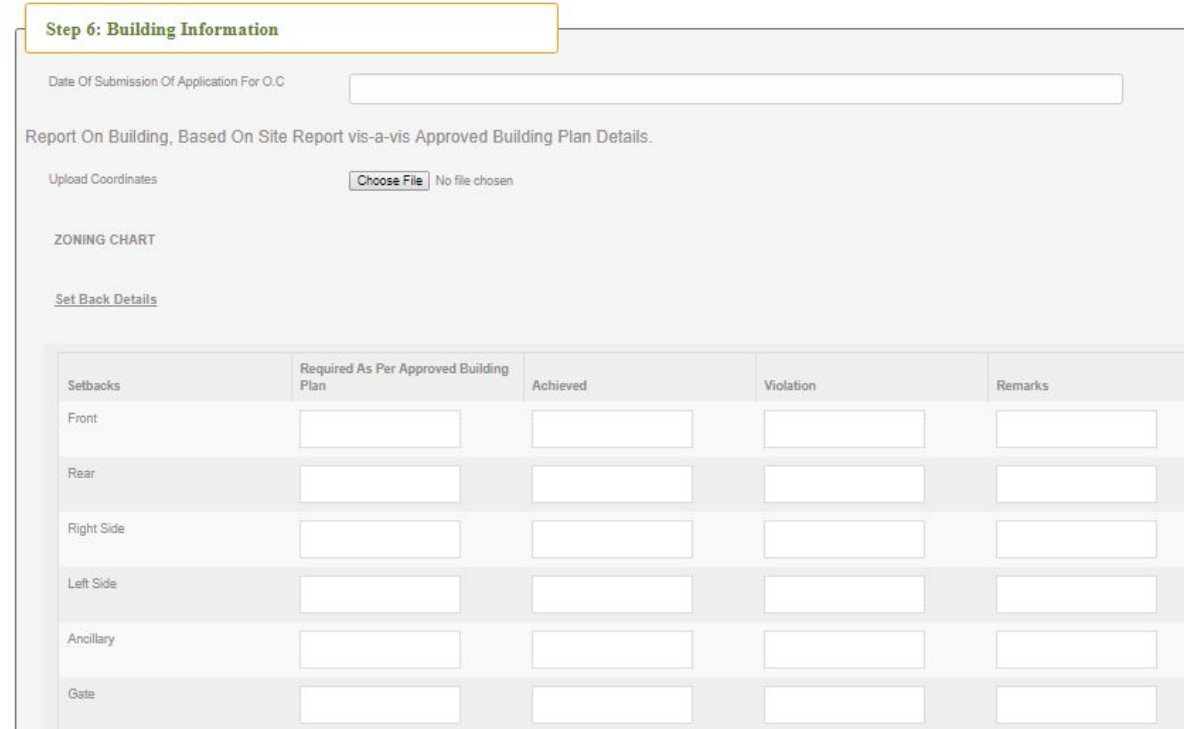

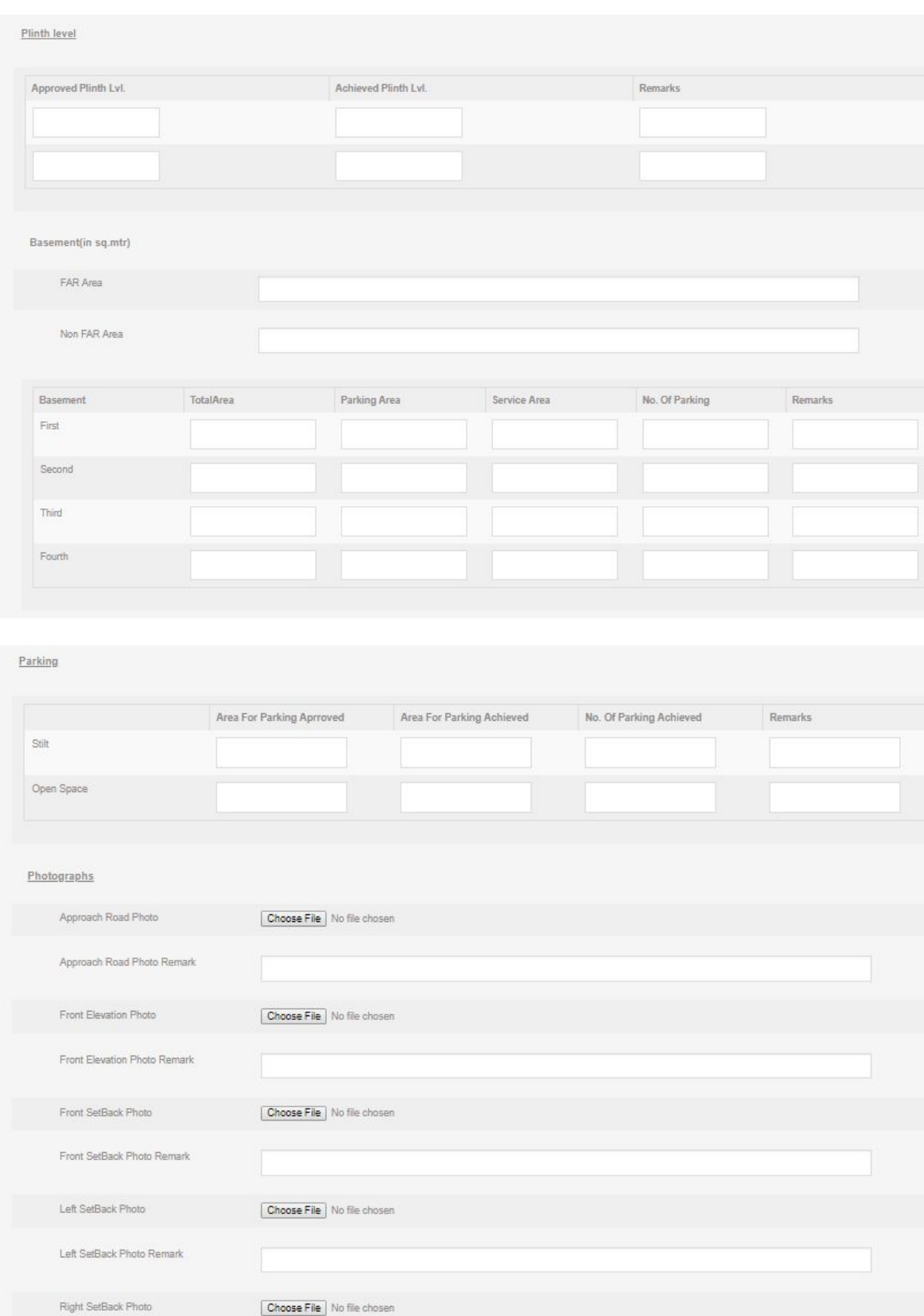

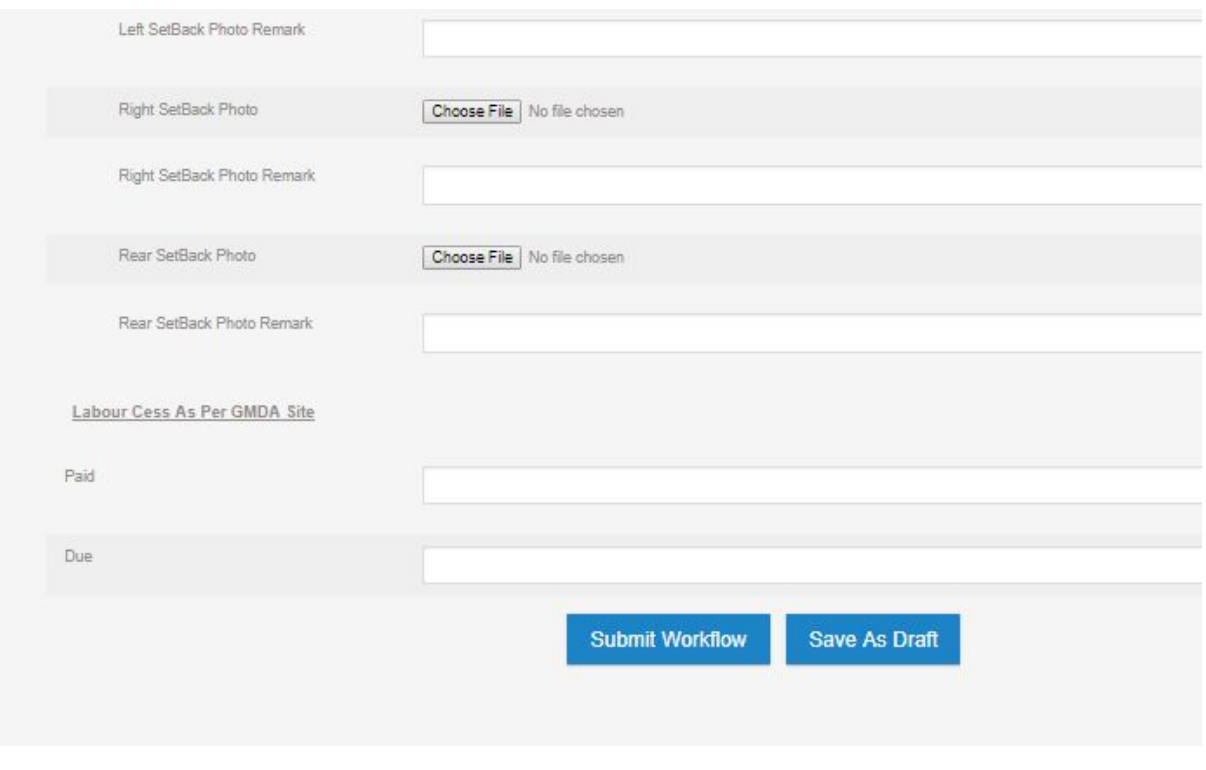

**Screen 14**

After submission of your application, you can see the status of file from dashboard.